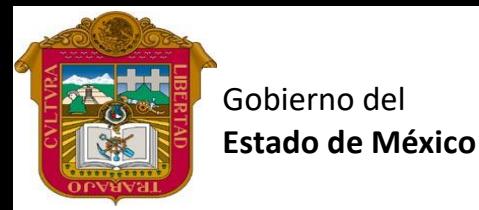

Preparatoria oficial No. 82 "José Revueltas"

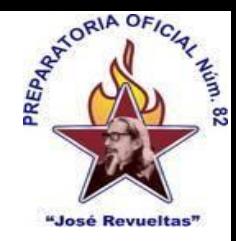

## Profr. Juan Gerardo Brito. **Gestión de archivos de texto**

"Hay que alcanzar la exaltación verdadera, para lograrlo, hay que ser serenos, sin prisas, estudiar, trabajar y disciplinarse"

**3er. semestre grupo**: \_\_\_\_ Turno: \_\_\_\_\_\_\_\_\_\_ Máquina No.:\_\_\_\_\_\_\_ Fecha: \_\_\_\_\_\_\_\_\_\_\_\_\_\_

Alumno: \_\_\_\_\_\_\_\_\_\_\_\_\_\_\_\_\_\_\_\_\_\_\_\_\_\_\_\_\_\_\_\_\_\_\_\_\_\_\_\_\_\_\_\_\_\_\_\_\_\_\_\_\_\_\_\_\_\_\_\_\_\_\_\_\_\_\_\_

**Presencial 3 Gestión de archivos de texto 1 hora. <https://www.jgbb.com.mx/>**

Buenas Tardes / días Nombre de alumno:

Tema: e-mail, firma de tu e-mail e inscribirse a los cursos de Gestión de archivos de texto

Forma de realizar la actividad Entra a tu e-mail

- 1. Abre **Gmail**.
- 2. Arriba a la derecha, haz clic en Configuración. Ver todos los ajustes.
- 3. Escribe el texto de tu **firma** en el cuadro del apartado "**Firma**". ...
- 4. Haz clic en el botón Guardar cambios situado al final de la página.

[https://www.google.com/search?sca\\_esv=560555112&rlz=1C1CHBF\\_esMX883MX883&sxsrf=AB5stBgRRnjXMh](https://www.google.com/search?sca_esv=560555112&rlz=1C1CHBF_esMX883MX883&sxsrf=AB5stBgRRnjXMhYDFQnwVdTemF-VF_iOFw:1693181354028&q=como+crear+una+firma+en+gmail&tbm=vid&source=lnms&sa=X&ved=2ahUKEwiUsZaJiP6AAxUkLUQIHT85BDgQ0pQJegQIDBAB&biw=1366&bih=651&dpr=1#fpstate=ive&vld=cid:6ea2bab2,vid:npcXMdhlhB0) [YDFQnwVdTemF-](https://www.google.com/search?sca_esv=560555112&rlz=1C1CHBF_esMX883MX883&sxsrf=AB5stBgRRnjXMhYDFQnwVdTemF-VF_iOFw:1693181354028&q=como+crear+una+firma+en+gmail&tbm=vid&source=lnms&sa=X&ved=2ahUKEwiUsZaJiP6AAxUkLUQIHT85BDgQ0pQJegQIDBAB&biw=1366&bih=651&dpr=1#fpstate=ive&vld=cid:6ea2bab2,vid:npcXMdhlhB0)

[VF\\_iOFw:1693181354028&q=como+crear+una+firma+en+gmail&tbm=vid&source=lnms&sa=X&ved=2ahUKEwi](https://www.google.com/search?sca_esv=560555112&rlz=1C1CHBF_esMX883MX883&sxsrf=AB5stBgRRnjXMhYDFQnwVdTemF-VF_iOFw:1693181354028&q=como+crear+una+firma+en+gmail&tbm=vid&source=lnms&sa=X&ved=2ahUKEwiUsZaJiP6AAxUkLUQIHT85BDgQ0pQJegQIDBAB&biw=1366&bih=651&dpr=1#fpstate=ive&vld=cid:6ea2bab2,vid:npcXMdhlhB0) [UsZaJiP6AAxUkLUQIHT85BDgQ0pQJegQIDBAB&biw=1366&bih=651&dpr=1#fpstate=ive&vld=cid:6ea2bab2,vid:](https://www.google.com/search?sca_esv=560555112&rlz=1C1CHBF_esMX883MX883&sxsrf=AB5stBgRRnjXMhYDFQnwVdTemF-VF_iOFw:1693181354028&q=como+crear+una+firma+en+gmail&tbm=vid&source=lnms&sa=X&ved=2ahUKEwiUsZaJiP6AAxUkLUQIHT85BDgQ0pQJegQIDBAB&biw=1366&bih=651&dpr=1#fpstate=ive&vld=cid:6ea2bab2,vid:npcXMdhlhB0) [npcXMdhlhB0](https://www.google.com/search?sca_esv=560555112&rlz=1C1CHBF_esMX883MX883&sxsrf=AB5stBgRRnjXMhYDFQnwVdTemF-VF_iOFw:1693181354028&q=como+crear+una+firma+en+gmail&tbm=vid&source=lnms&sa=X&ved=2ahUKEwiUsZaJiP6AAxUkLUQIHT85BDgQ0pQJegQIDBAB&biw=1366&bih=651&dpr=1#fpstate=ive&vld=cid:6ea2bab2,vid:npcXMdhlhB0)

Después de que hayas realizado tu firma envía un correo a: [gerardobrito822@gmail.com.](mailto:gerardobrito822@gmail.com) Como evidencia de la creación de tu firma de e-mail.

Inscribirse al curso de classroom los códigos se te presentaran en la pantalla.

Correo Institucional

Correo Personal

## **Forma de calificar las actividades: Un sello y una letra.**

- A: Tiene todas las características que se le indico. Y cuenta con agradable imagen (1)
- B: Le faltan algunas características de las que se le solicitaron. La imagen no es agradable (2/3)
- C: Solo tiene algunas características de las solicitadas. Y la imagen no es agradable (1/3)
- D: No cuenta con los elementos necesarios para una calificación (0)

Valor 50 puntos